# **Thunderbird 78 メールの設定確認方法**

マニュアル内に「アカウント登録証記載の POP/SMTP サーバー」と記載がございますが、2020 年 12 月 23 日作成日以前 のアカウント登録証をお持ちの方はメールサポートページ記載のサーバー名を設定してください。

#### 1.Thunderbird の起動

Thunderbird を起動します。

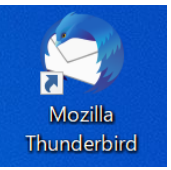

### 2.アカウント設定

「メールボックス」の画面が表示されますので、画面右上の [ アカウント設定 ] をクリックします。

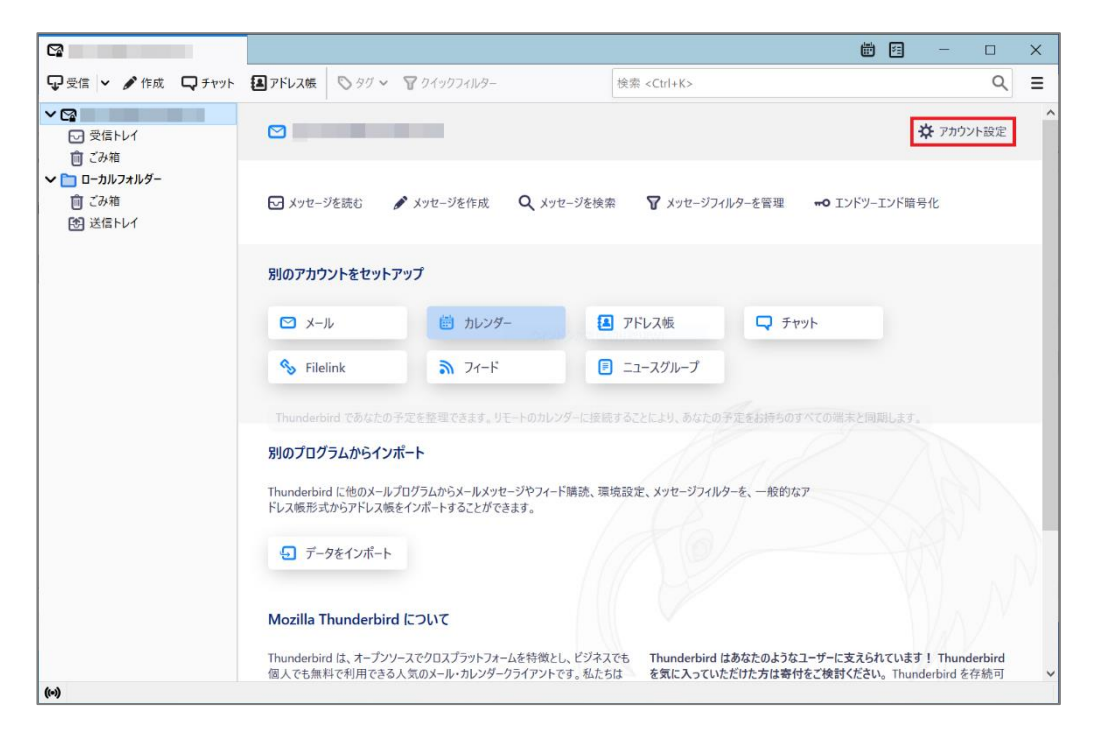

### 「アカウント設定」の画面が表示されますので、各項目が間違いないことを確認します。

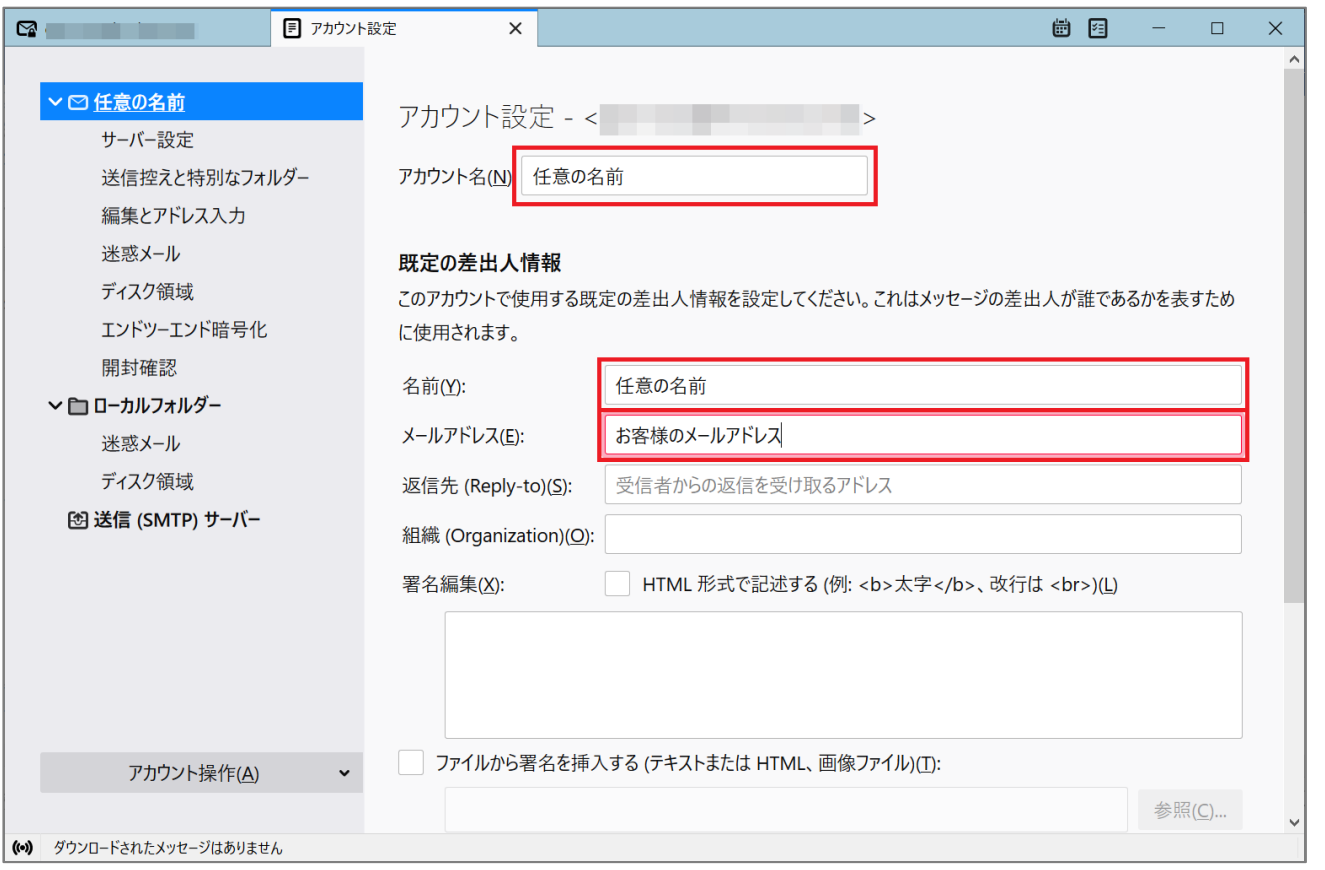

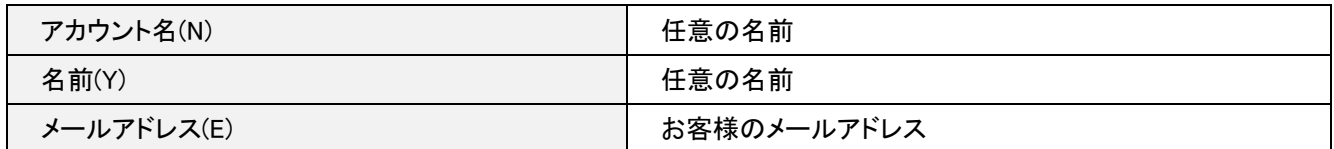

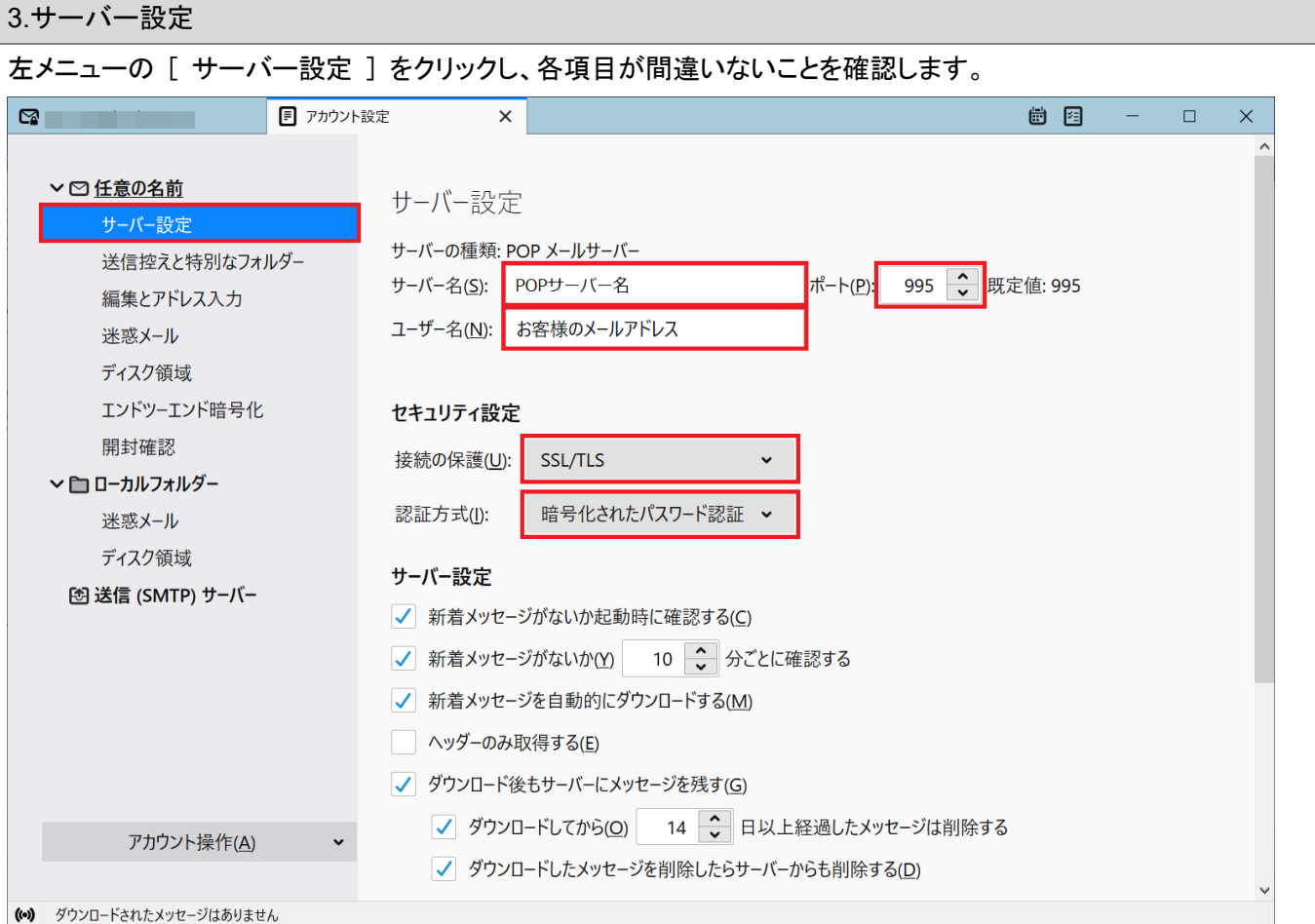

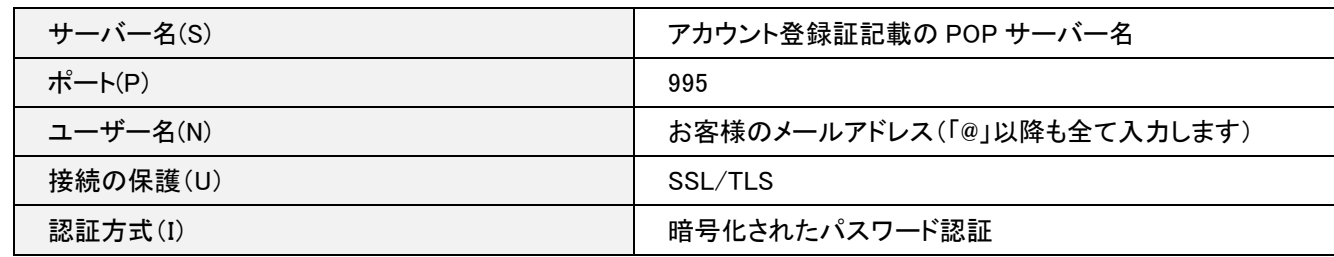

4.送信 (SMTP) サーバの設定

## 左メニューの [ 送信(SMTP)サーバー ] をクリックします。

リストから設定を確認したいサーバーを選択し [ 編集(E) ] ボタンをクリックします。

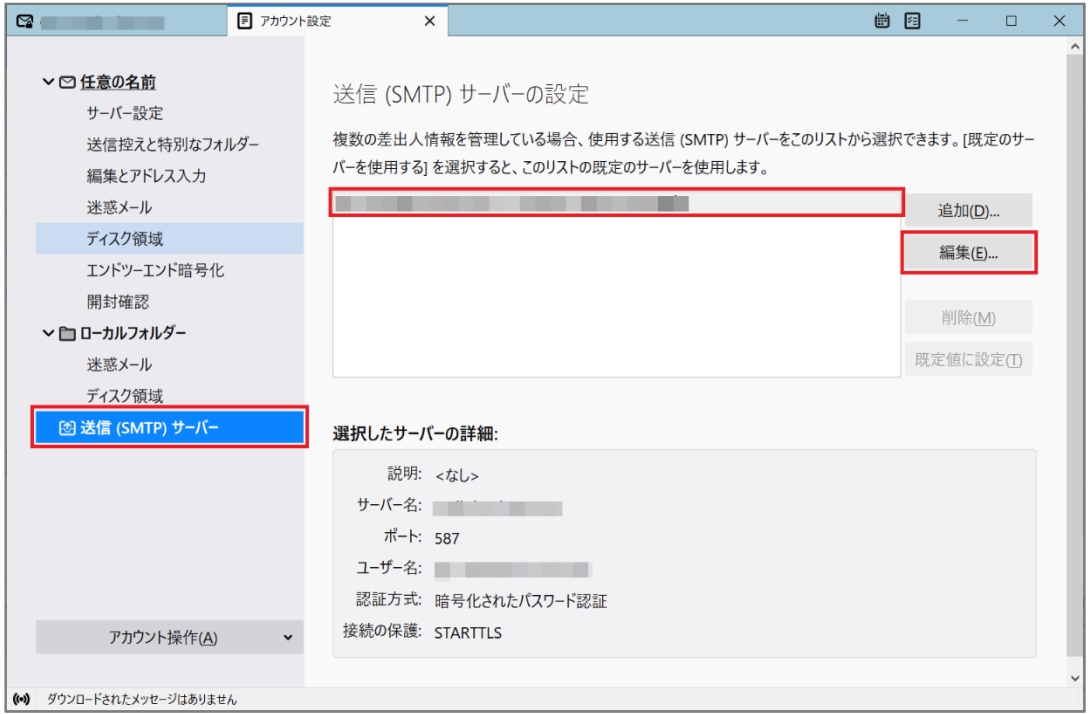

#### 「送信(SMTP)サーバー」の画面が表示されますので、各項目が間違いないことを確認し、[ OK ] ボタンをクリックします。

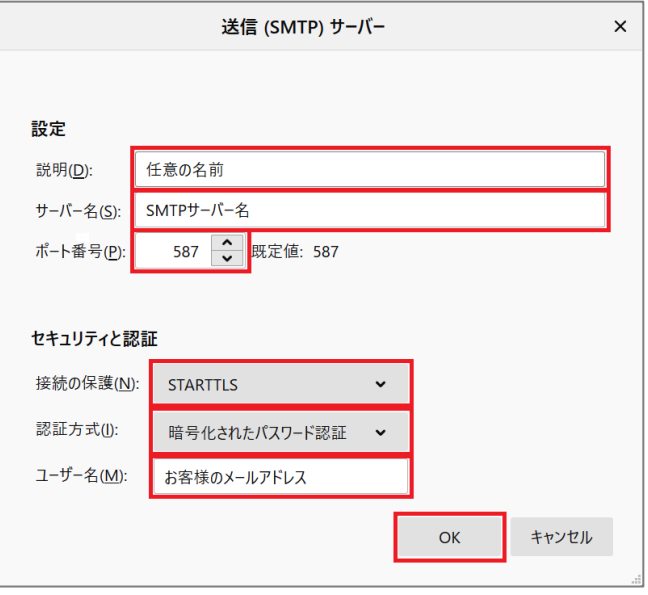

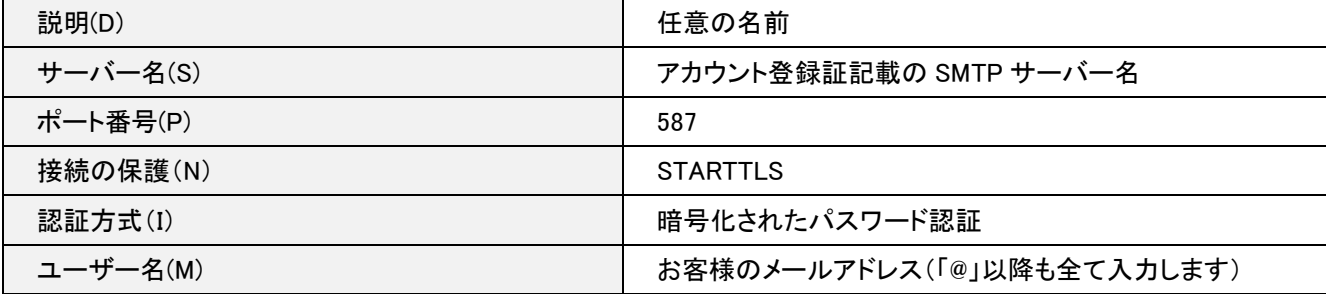

「アカウント設定」の画面に戻りますので、 「アカウント設定」タブ右側の[ × ] ボタンをクリックします。

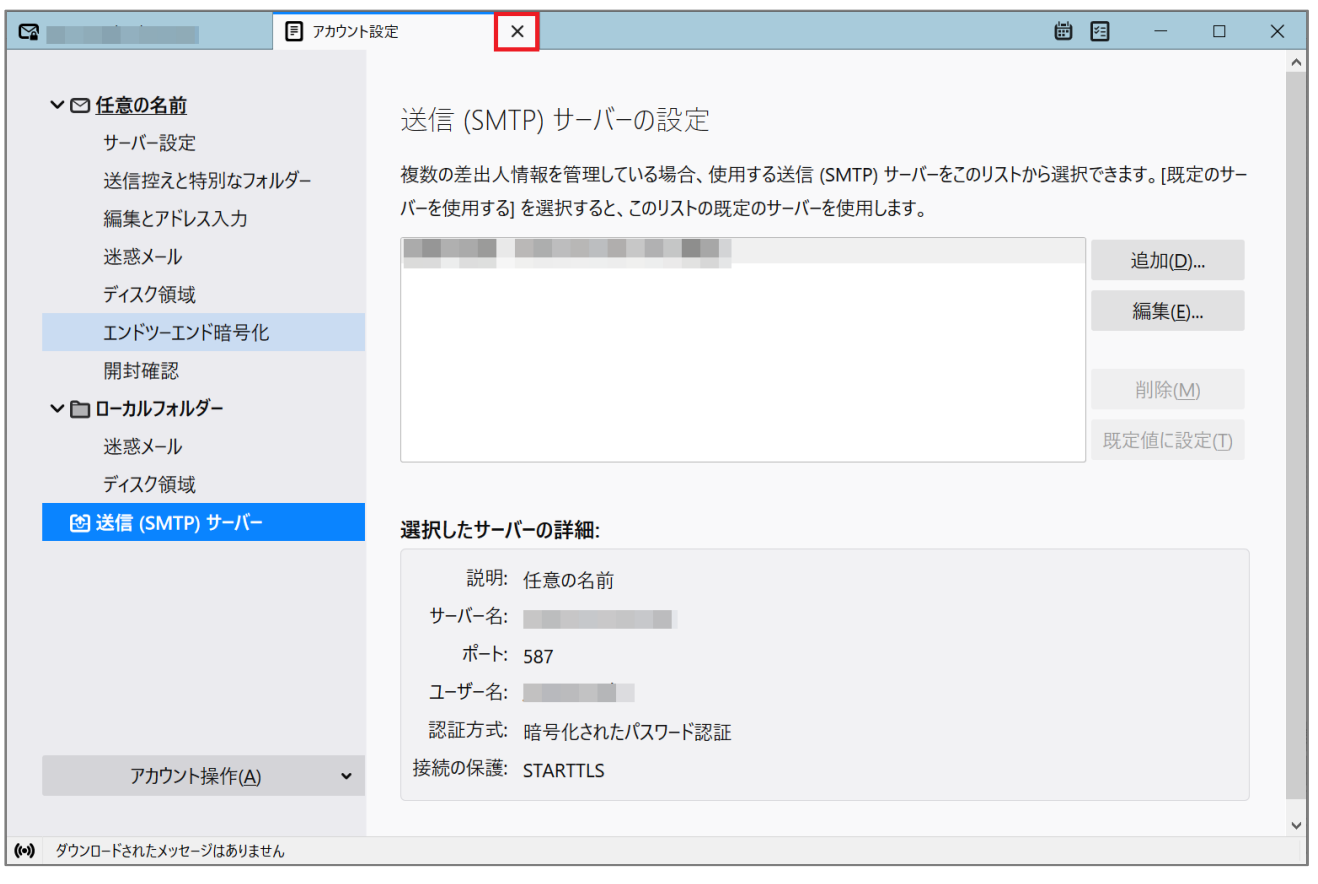

メールボックス画面に戻ります。

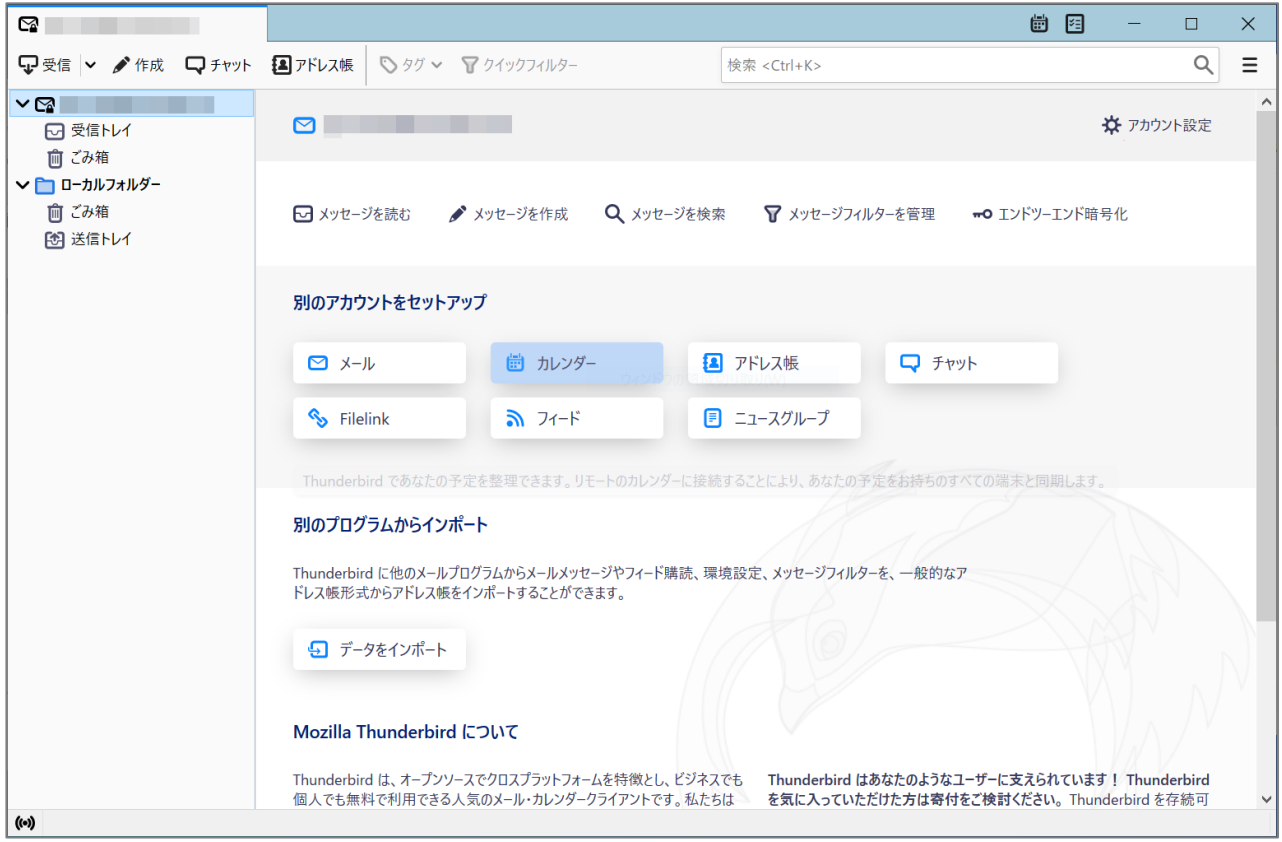

以上で設定確認完了となります。